## **Table of Contents**

| In this class                                                                    | 2  |
|----------------------------------------------------------------------------------|----|
| What is Banner?                                                                  |    |
| Banner 9 Forms Navigation                                                        | 4  |
| To Open:                                                                         |    |
| The Banner Welcome Screen                                                        | 4  |
| Welcome Screen components                                                        | 5  |
| Searching for an Object (Form, Menu, etc.)                                       | 6  |
| Naming Conventions                                                               | 8  |
| What is a Form?                                                                  | 9  |
| Parts of a Form                                                                  | 9  |
| The Notification Center                                                          | 10 |
| Navigating Tabs, Records, and Fields:                                            | 10 |
| Exiting Banner Securely                                                          | 11 |
| Looking up people in Banner                                                      | 11 |
| A more informed search: The SOAIDNS Form                                         | 15 |
| Rules for Name Searches                                                          | 16 |
| Download Data from Banner Forms to Excel                                         | 17 |
| Data Entry                                                                       | 18 |
| Name Change                                                                      | 18 |
| Change an Address (This is done by the Registrar's, CE/Grad, and HR office only) | 19 |
| Data Entry Standards                                                             |    |
| Keyboard Shortcuts                                                               |    |

#### In this class

- 1. This class introduces the Banner application and provides tips for using it more effectively.
- 2. The "business" you conduct using Banner will probably NOT be covered here. There are over 2400 forms for recording everything from recruiting activity to grading, club membership to alumni donations and employee benefits. CWIS, the self-service part of Banner, has over 1000 reports and several hundred processes that are used at Curry. People in your office likely have a much wider range of Banner expertise than what will be covered here.
- 3. If you do much work in Banner you will need to continue learning about various forms and features. This class will familiarize you with various Banner resources.
  - Banner/CWIS sub-tab under the Technology tab in the myCurry portal
  - Banner Bookshelf (Index at Common\Banner 8 Bookshelf\Bkshlf8x.pdf)
  - Ellucian Support Center
  - eCommunities
  - Banner Help Center (Online Help) and CWIS Help buttons

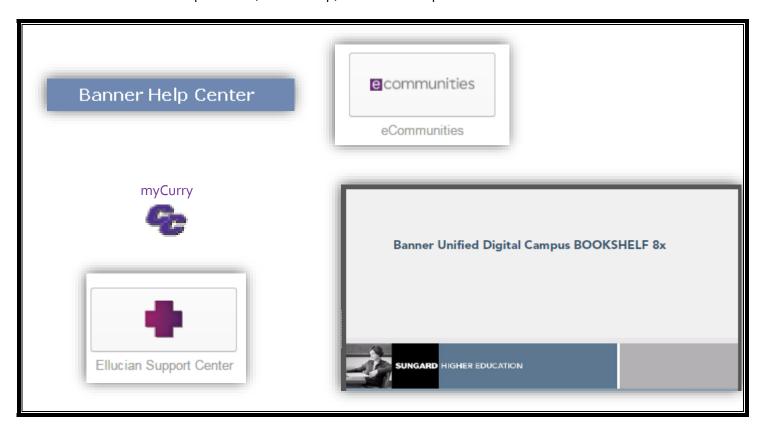

#### What is Banner?

- 1. Banner is an Enterprise Resource Planning (ERP) system designed to automate processes, provide access to institutional data, manage resources, and strengthen decision making. It consists of Banner 9 Forms and CWIS.
- 2. Banner 9 Forms is the administration portion of the product and will be the primary focus of this introduction. It is available to most staff and full-time faculty and in a limited way to some student workers.
- 3. CWIS (Curry Web Information System a.k.a. Banner "Self-Service") has many user-directed features as well as custom reports and processes written by Curry developers. It is accessed directly and via myCurry portal links.
- 4. The Banner database is the main repository for Curry's institutional data and is the best place to go for reliable data.
- 5. Ellucian is the Banner vendor. Curry College licenses their full suite of Administration Systems, Human Resource, Finance, Financial Aid, Student and Advancement and has a support contract with Ellucian for resolving problems or answering user inquiries.
- 6. Banner data is available in many ways to various people associated with the campus. Students primarily use data and processes in the CWIS via the myCurry portal and Curry mobile app. Staff and Faculty use both the CWIS and Banner 9 Forms.

## **Banner 9 Forms Navigation**

### To Open:

1. Select the purple "B" icon labelled "Banner9" on the QuickLaunch area of the portal, OR click your desktop "B" icon, OR go to <a href="https://banadmin.curry.edu:8443/applicationNavigator">https://banadmin.curry.edu:8443/applicationNavigator</a>

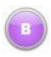

- 2. A logon Screen opens
- 3. Logon: Enter your username
- 4. Password: Enter your myCurry portal password
- 5. Click the LOGIN button

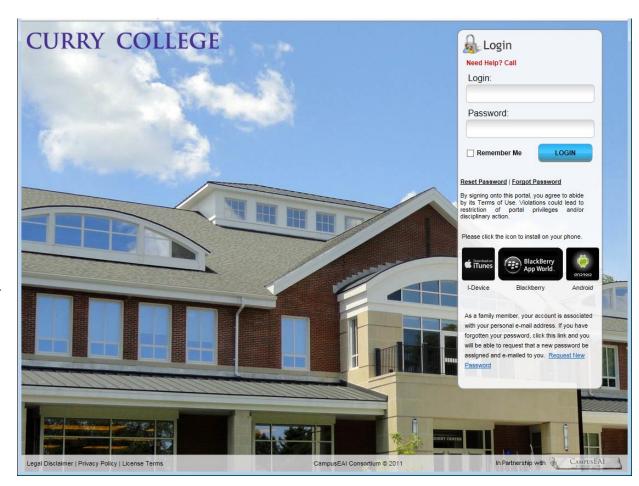

#### The Banner Welcome Screen

Once logged in, the landing page is the Welcome Screen. It acts as an Application Navigator to the various Banner Forms. Most navigation components of the Welcome Screen are available on other forms and most options work like buttons and can be toggled on and off by clicking.

## **Welcome Screen components**

- 1. User who is logged in
- 2. Button to log out
- 3. Search bar in the middle of the screen
- 4. Pop out menu
- 5. Search button
- 6. Folder to access recently used forms
- 7. Keyboard shortcuts reference

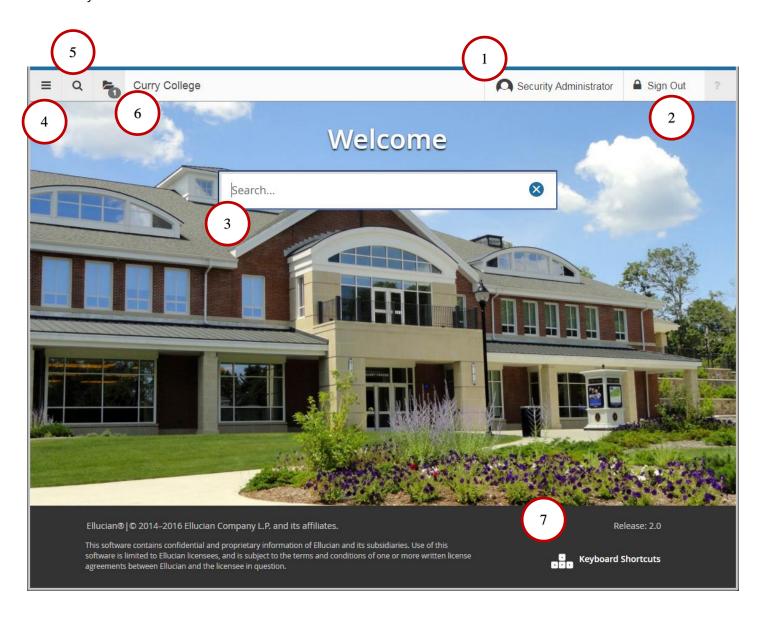

## Searching for an Object (Form, Menu, etc.)

Use the Search... box on the Welcome Screen

Start typing the title or the 7-character name and objects with that name start appearing underneath to click or arrow-through. Click the one highlighted or hit enter to open the page. *Please note that if you don't have access to a form, your search will return* "No Results Found".

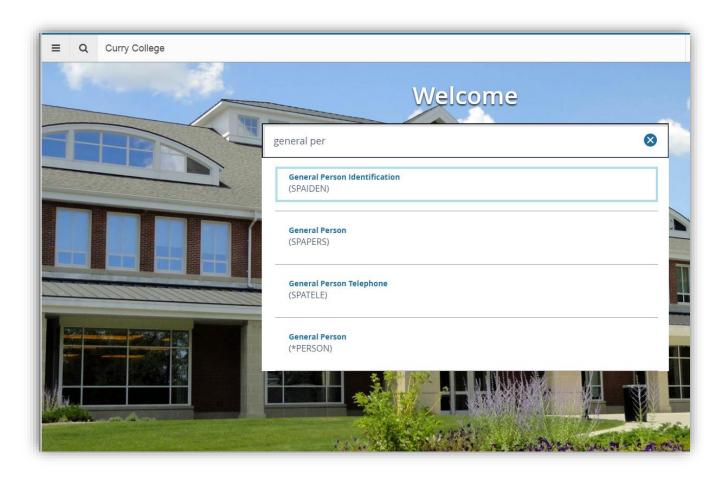

 Click the **Search Icon** (or CTRL+SHIFT+Y) on any screen

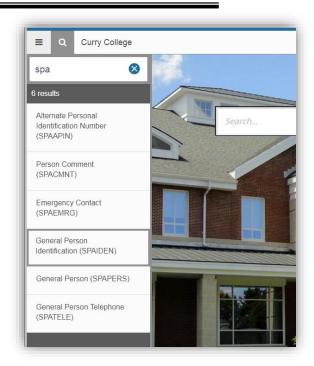

 Re-open a form that has already been used in this session via the **Recently Opened** folder icon

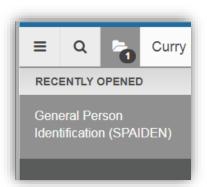

 Find a form using the **Related** button that lists related forms [NOTE: "Related" is not available from the welcome screen]

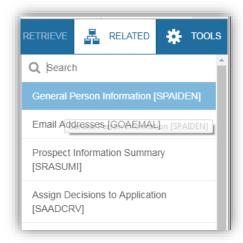

## **Naming Conventions**

#### **Forms/Processes**

- Come with the software
- Their names are always 7 letters

#### The first letter of the form/process indicates its product association:

- "G" = General
- "S" = Student
- "F" = Finance
- "R" = Financial Aid (R stands for Resource)
- "P" = Human Resources (P for personnel)
- "A" = Alumni/Development

#### The second letter identifies the application module

• This has a unique value based on the module

#### The third letter identifies its type

- "A" = Application form For entering, updating, or querying information
- "B" = Base Table
- "I" = Inquiry Form For looking up existing data
- "P" = Process/Report
- "R" = Rule form, or Repeating Rules Table, or Report Allows tailoring to institution
- "T" = Temporary Table
- "V" = Validation Table or View For creating the choices in other forms

## Letter 4-7 is a unique descriptor of function

• Usually they are an abbreviation of the form

Examples:

SPA'EMRG' = Emergency form

SPA'MEDI' = Medical form

• If last letter is a Q it is a query (look up form)

#### **Reading a Form/Process Name**

Example:

#### **ROAINST**

R Financial Aid - mode

O Common Functions - menu

A Application

INST Institutional Options – abbreviation of function

#### What is a Form?

A form is an online document where you can enter and/or look up information in the database. A form visually organizes information so it is easier to enter and read. A Banner form is similar to a paper form, except information is entered once and then used by other forms, reports, and jobs. Forms can include sections, tabs, windows, dialog boxes, and alert boxes.

#### **Parts of a Form**

- 1. **Menu** button, **Search** button, **Recently opened** button, Institution, User, **Sign Out**, and **Help** live on the top of the form
- 2. **Title Bar** is the blue bar near the top that shows the Form name, its 7-character identifier, its version, and some buttons [note that "ADD" and "RETRIEVE" button are not used at Curry]
- 3. Most forms have **Related** and **Tools** and **?** (Help) options
- 4. Many forms have **Sections** (occasionally referred to as "blocks")
- 5. **Navigation icons** (for next and previous section and for moving through records)
- 6. Functional icons for Insert, Delete, Copy, Filter
- 7. **Tools** for Exporting, Printing, etc.
- 8. Message bar at the bottom indicating READ or EDIT access, Record displayed (i.e. 1/1), and database field

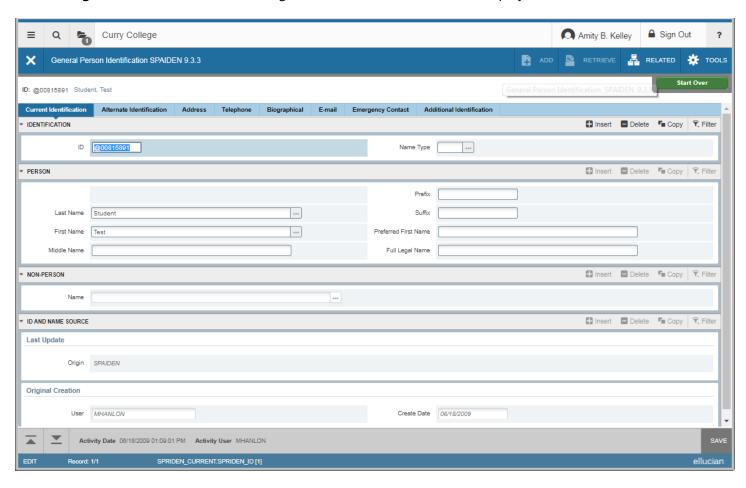

#### The Notification Center

A button pops-up occasionally in the upper right corner of a form to display various notifications. This is called the Notification Center. When an action is performed in a form, three color coded alerts are possible, as is an informational message.

GREEN indicates SUCCESS
YELLOW indicates WARNING
RED indicates ERROR
BLUE indicates INFORMATION

The button/box in the upper right, next to Tools, indicates the number of notifications that are present. To hide them, click that box. This is often necessary to continue working.

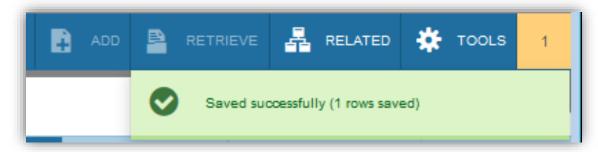

## **Navigating Tabs, Records, and Fields:**

You can navigate to different records in several ways:

- 1. Navigate through tabs using:
  - a. Mouse to select a tab
  - b. Next Section button in lower left ▼
  - c. Previous Section button in the lower left **A**
  - d. Keyboard shortcuts of Alt + PageUp OR Alt + PageDown
- 2. Navigate through records using:
  - a. Mouse to select Next ► (and ► to end)

  - c. Keyboard shortcut to next record using the Down-arrow  $\downarrow$
  - d. Keyboard shortcut to previous record using Up-arrow ↑
- 3. Navigate within a record, field to field, using the mouse or tab

#### **Processes**

Some offices on campus run Banner *processes* both during the day and on an automated basis at night. The Ellucian documentation on processes is usually very detailed and can provide a user with the necessary settings. One process that is common to multiple offices is the Student Schedule process or SFRSCHD. Processes are often run for a specific group of students called a Population Selection. Please visit the myCurry portal for additional documentation on "pop sels".

## **Exiting Banner Securely**

Signing out of Banner can be done from any form using the Sign Out option in the upper right corner. Like most web-based applications, after exiting, closing the browser is the best way to ensure that the connection to Banner is truly closed. A best practice is to close ALL instances of that browser. The product itself has "time-out" parameters that will cause users to lose connections after several hours of inactivity. This window of inactivity is even shorter if the user has accessed Banner 9 from the myCurry portal. The portal does give the option to extend the session in a window like the one below.

Warning! Due to inactivity, your session will expire in 00:01:14.

To extend your session another 120 minute(s), please press the Extend button.

## Looking up people in Banner

When looking up a person, your first assumption should be *that the name is there*. Be aware that the name may be misspelled. The forms to use are: SPAIDEN (or APAIDEN/PPAIDEN for IA/HR), SOAIDEN, and SOAIDNS

1. Open SPAIDEN, select the "..." (ellipses) to get the **Option List** box to open. Click on **Person Search**.

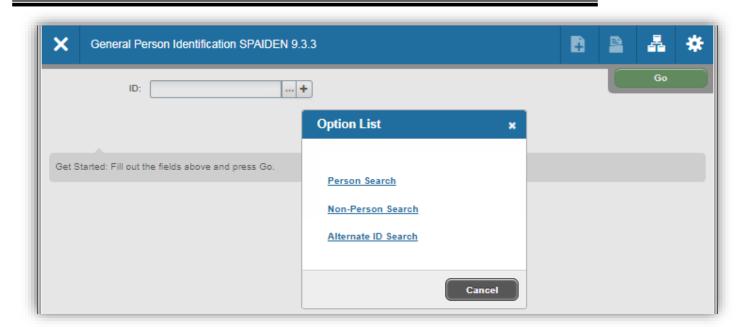

2. SOAIDEN opens up with the Notification Center displaying a Green message and a "Filter Box" and a default of "Case Insensitive Query".

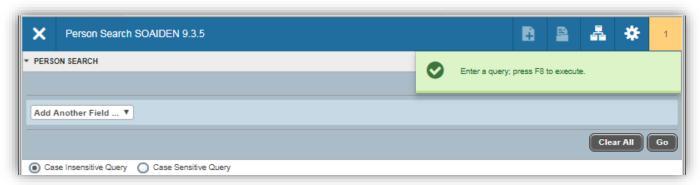

- 3. Select the filter criteria from ID, Last Name, First Name, Middle Name, Change Indicator, and Name Type.
- 4. Immediately, a second filter box appears to choose: Contains, Like, Starts With, Ends With, Equal, or Not Equal.

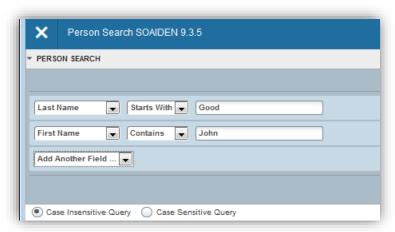

- 5. Select GO to apply that one filter, or select another field to include more filters, and GO.
- 6. When the list appears, double click on the person you want and open the record.

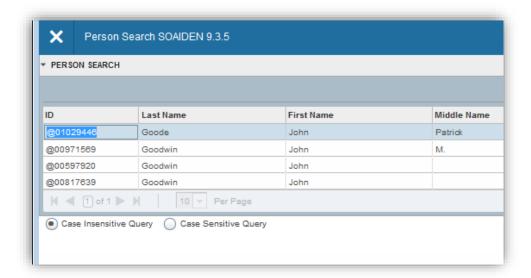

This is a great method for determining whether a given name is in the database already. However, if you need to use other information to narrow down which person, having a common name, is the one you need, you may need the Extended Search.

In the SPAIDEN key block, tab to the right to show the name box, and type part of the name with wildcard character(s) and hit ENTER and an Extended Search window appears. It has options to reduce the search using other characteristics (city, state, zip, birth date, gender, etc.).

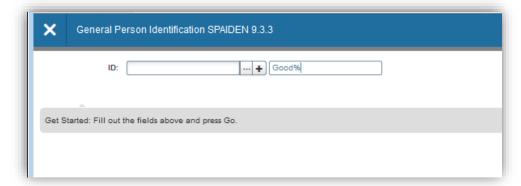

A "Person/Non-Person Count" displays in the upper right, and that number can be reduced by entering info in the bottom half of that window and then clicking the search icon at the very bottom. After doing that, click the Press to See Results button.

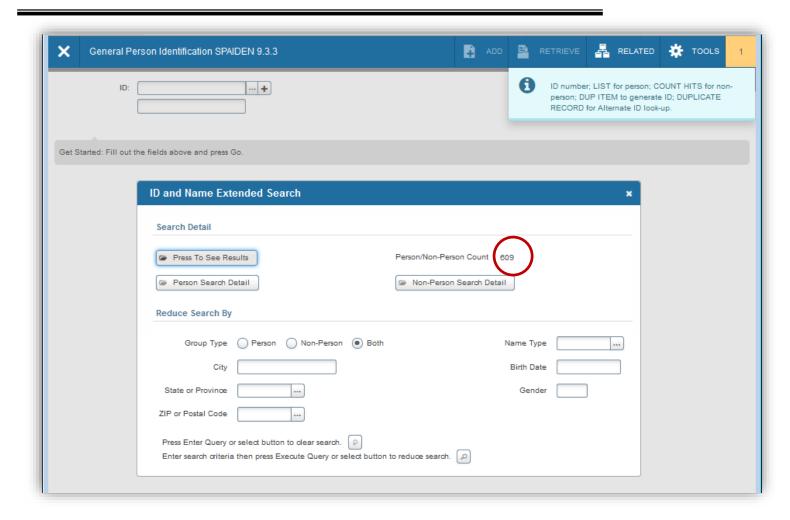

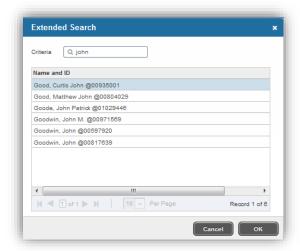

#### A more informed search: The SOAIDNS Form

For Banner users who work with Student data, there is another option when searching for the "right" student in Banner.

While the SOAIDNS form doesn't allow searching with any criteria other than first or last name (and it is Case Sensitive), once your selection is shown at the top, you can step down through the records with the down arrow and see information about Address, Email, Registration Terms, Major, and Academic History.

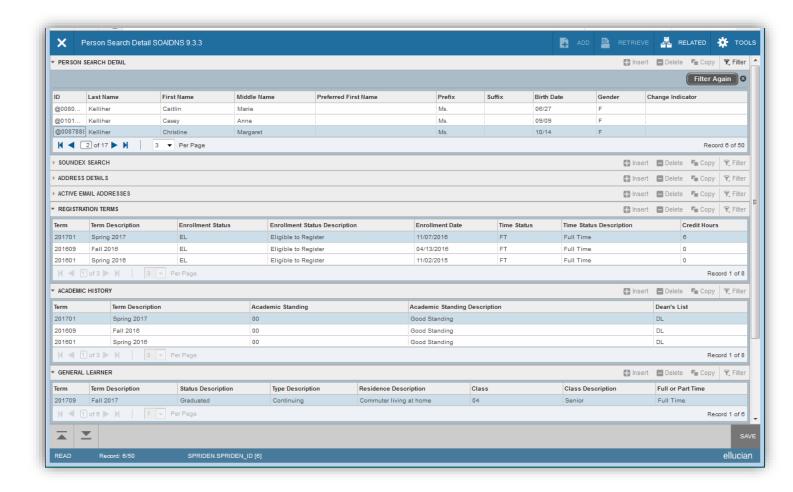

#### **Rules for Name Searches**

#### **Look up for the Last Name**

- 1. Even if you are sure of the spelling, use wild cards in the search. Remember that the person may be in the database with a misspelling. If you look up the name with wildcards, you may be able to find all misspellings and duplicates.
- 2. Important Forms are occasionally case sensitive, meaning that if a name is in the database with capital letters then searching form them using capital letters is required. Most search screens have an indicator where sensitivity can be specified.

## To facilitate look up, you can use a wild card.

- 1. % is the symbol for wild card.
- 2. Type in the % key for unknown letters or possible spaces.
- 3. Remember, some people have hyphenated last names, i.e. John Murphy-Brown. To look up hyphenated names: type %Brown for John Brown who is really Murphy-Brown.

### Look up for the First Name

You may:

- 1. Leave it blank. (usually the best option)
- 2. Type the first initial followed by a % or several letters followed by a %.
- 3. Examples: V% or Val%
  - Suggestion: Often people use middle names and shortened forms of names. If you are having trouble finding a person, leave the first name blank.
- 4. If you find more than one person with the same student name and need to determine which one is your student, enter the SOAIDNS form. In SOAIDNS you can compare names, addresses and other data about the students.

## **Suggestions for Look Up:**

| Search with: | Actual Name:                                     |
|--------------|--------------------------------------------------|
| A%n%g%       | David Ahnnigan                                   |
| A%z%n        | Sybil Ajdzien                                    |
| Z%b%sk%      | Larissa Mary Zabiskie                            |
| F%t%g%d%     | Shawn Thomas Fitzgerald                          |
| %But%s       | Jacqueline Kennedy-Butts                         |
| ???          | ???                                              |
|              | A%n%g%<br>A%z%n<br>Z%b%sk%<br>F%t%g%d%<br>%But%s |

#### **Download Data from Banner Forms to Excel**

This is a very neat feature to quickly get the data from a Banner Form into Microsoft Excel for further manipulation or send to other users. This is well suited for forms that have data in multiple rows and columns, i.e. inquiry forms.

To download the data from any form into Microsoft Excel:

- 1. Display the data on the form as you normally would.
- 2. Click the Tools button and select Export

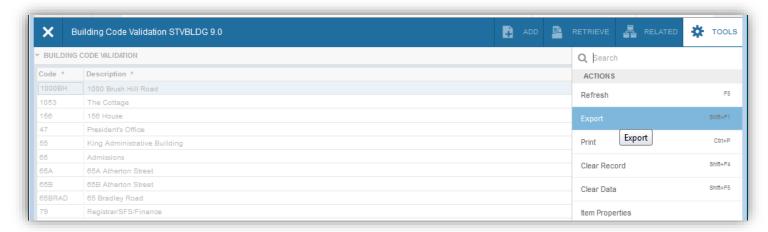

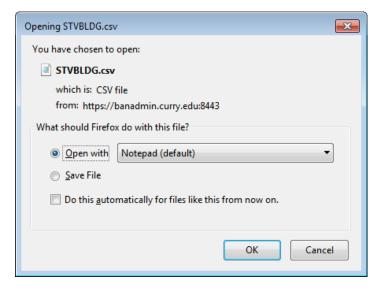

 A box pops open from the browser with a message about what to do with the output, i.e. Open, Save, or Save as. Opt as desired and then you can see all the Form output in Excel.

## **Data Entry**

Make corrections on the SPAIDEN form. Check Data Entry Standards for accuracy. Name changes are only made by Departments that enter new students/employees: Admissions, CE, Graduate Studies, Registrar, and HR.

#### Name Change

- 1. Find the record in **SPAIDEN**
- 2. Change the name in the name fields and click SAVE
- 3. The old name is conserved on the Alternate Identification tab automatically
- 4. IMPORTANT: If the name change is a FIX of an incorrect name (i.e. it has never been the person's name, and no one has known them by that name) the Alternate Identification entry for the incorrect name should be removed using the Delete button after the update
- 5. OTHER CONSIDERATIONS:

Normally usernames do not change when a name changes, but in special situations, or when an account was created with the wrong name, notify the Tech Center about updating the username.

Preferred First Names are now often added to records when the legal name has not yet changed but the person wishes to be known by a different name. This should NOT be used for nicknames. Again, if the Preferred First Name is desired for the Outlook address book, or the portal, the Tech Center may need to be updated.

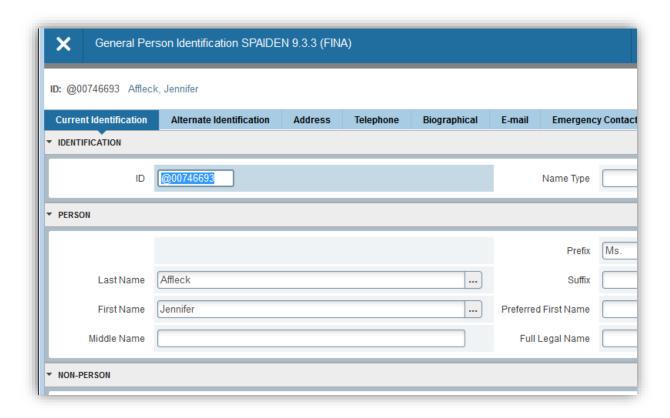

#### Change an Address (This is done by the Registrar's, CE/Grad, and HR office only)

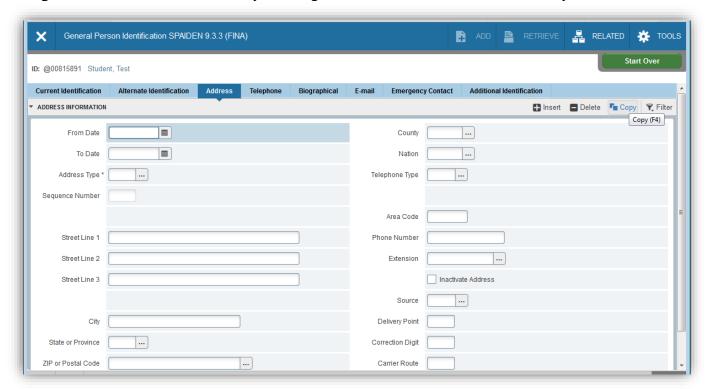

- 2. Click on the Address tab in SPAIDEN (APAIDEN or PPAIDEN)
- 3. If the change is for an error in spelling, street number or incorrect zip code
  - Move to address record that is incorrect by clicking on down arrows or scroll bar
  - Make the change
  - Click SAVE
- 4. If student has a new permanent address:
  - Check off the "Inactivate Address" button on the right center area of the address record. Do not remove
    a permanent address. Optional: If you know the last date the old address was valid, enter it in the To
    Date field of the inactivated address.
  - Click SAVE
  - Click the Insert button
  - Type a "D" in the From Date field to make the address effective today, or enter the date it was or will be active
  - Enter a new address
    - Enter Type of address (PR for permanent or use ellipses for drop down list)
    - Enter street address.
    - Enter the zip code and state, city, and county will fill in automatically
    - Verify that all is correct and follows our standards
    - Click SAVE

## **Data Entry Standards**

• **Name Fields:** All names must be entered exactly as the person spells them using both UPPER and lower case characters. Names also must include spaces, apostrophes, hyphens, etc.

Examples: McDonald De La Hue O'Leary Smith-Jones

• Name Prefixes: All people should have a name prefix in the database. Use both UPPER and lower case characters. Include a period at the end.

Examples: Mr. Mrs. Ms. Dr.

• Name Suffixes: If a person has a name suffix, it should be put into the database. A name with a Roman numeral suffix should be entered as II or III or IV. Do not include a period at the end. Do include periods after Jr. and Sr. Always use UPPER and lower case where appropriate.

Examples: Jr. Sr. Ph.D. Harold Adams IV

• **Addresses:** All address information should go from the most local to the most remote, from top to bottom. So, an office, floor, department, building, etc. should come BEFORE the actual street address. Think in terms of the Post Office trying to get the mail to the person, by reading in reverse order. They start at the bottom, with State, then go to Town, then to Street, then to the next line up for an even more specific location.

When entering address information, first enter the **Zip Code** and then confirm the city and state with the person (or form which are entering the data.) This reduces the number of keystrokes required for data entry and ensures the correct spelling of the cities and state codes.

**Example:** Mr. John Q. Smith

Room 442, Main House

**Curry College** 

1071 Blue Hill Avenue Milton, MA 02186

- **Street:** When entering street address, use the FULL NAME or the street, do not abbreviate the name of the street, or the word "Street", "Road", "Avenue", "Circle", "Way", "Lane", "Drive", "Parkway", or any other such information.
- **Compass Directions:** When entering compass directions, use "North", "South", "East", "West", "NW", "NE", "SW", and "SE". Do not use periods.
- **Apartment Numbers & Suites:** When entering apartment numbers, use the code "Apt." (Be sure to put a blank space after the period), but DO NOT enter a # to indicate the apartment number. When using the word "Suite", enter the entire word, no abbreviations.

**Examples:** 

Correct: Apt. 203 Suite 1492

Incorrect: Apt. #203 Apartment 203 APT. 203

• **Post Office Boxes & C/O:** Post Office boxes should be entered using the text PO Box then the number. No periods or spaces are used to separate the P from the O, and the word Box should be both UPPER and lowercase. Address in care of another should be entered as C/O in UPPERCASE. The % key should NEVER be used as part of a data field.

**Examples:** 

PO Box 237 PO Box 17256 C/O John Q. Smith

• County: Leave County blank - we do not use it.

• **Nation:** Nation should remain blank for all U.S. addresses. Please use the "List Field Values" command to obtain the appropriate Nation Code for all foreign addresses.

**Example of Nation Code:** 82 South Korea

- **Telephone Numbers:** Do not include dashes or spaces in telephone numbers. Simply enter the numbers into the spaces provided on the screen. The Area Code field has room for more than 3 digits (to accommodate foreign numbers) so be careful to tab over to the Number Field for the next 7 digits and finally tab to the Extension field, only if needed.
- **Address Types:** Valid Address Types include the following with the associated meaning. Please assign the correct type when creating an address.

| CODE | DESCRIPTION                 |                                                                                  |
|------|-----------------------------|----------------------------------------------------------------------------------|
|      |                             | Used for the address to send an invoice. Not used if the billing                 |
| BI   | Billing                     | address is the same as the Permanent address.                                    |
| BU   | Business                    |                                                                                  |
| CA   | Campus/Curry                | On-Campus Address (Curry)                                                        |
| СВ   | Curry Staff/Faculty Address | Curry business address                                                           |
| CS   | Corporate Subsidiary        |                                                                                  |
|      |                             | Used only if the bill is being sent to multiple locations. Bills will            |
|      |                             | always be sent to either BI or PR address. A second billing run will             |
| DB   | Duplicate Billing           | be made to send additional DB address types.                                     |
| HQ   | Corporate Headquarters      |                                                                                  |
| MA   | Mailing                     |                                                                                  |
| OC   | Off-Campus/Curry            | Student residential address that is not their parents'                           |
| P2   | Parents 2nd Address         |                                                                                  |
| PA   | Parents                     | The address of the student's parents.                                            |
| РО   | Purchase Order              |                                                                                  |
| PR   | Permanent                   | Person's normal permanent address.                                               |
|      | College or Independent      | Used when a potential student is not living at home, but is at a                 |
| SC   | School                      | school. This might be a boarding school or another college.                      |
| TE   | Temporary                   | Used for people who will be at an unusual address for a specific period of time. |

## **Keyboard Shortcuts**

| Action                                     | Banner 9 Keystrokes           |  |
|--------------------------------------------|-------------------------------|--|
| Cancel Page, Close Current Page, or Cancel |                               |  |
| Search/Query (in Query mode)               | CTRL+Q                        |  |
| Choose/Submit                              | ENTER                         |  |
| Clear All in Section                       | SHIFT+F5                      |  |
| Clear One Record                           | SHIFT+F4                      |  |
| Clear Page or Start Over                   | F5                            |  |
| Count Query                                | SHIFT+F2                      |  |
| Delete Record                              | SHIFT+F6                      |  |
| Down/Next Record                           | Down Arrow                    |  |
| Duplicate Item                             | F3                            |  |
| Duplicate Selected Record                  | F4                            |  |
| Edit                                       | CTRL+E                        |  |
| Execute Filter Query                       | F8                            |  |
| Exit                                       | CTRL+Q                        |  |
| Expand/Collapse Drop-down Field            | ALT+Down Arrow                |  |
| Export                                     | SHIFT+F1                      |  |
| First Page                                 | CTRL+Home                     |  |
| Insert/Create Record                       | F6                            |  |
| Last Page                                  | CTRL+End                      |  |
| List of Values                             | F9                            |  |
| More Information                           | CTRL+SHIFT+U                  |  |
| Next Field or Item                         | Tab                           |  |
| Next Page Down                             | Page Down                     |  |
| Next Section                               | ALT+Page Down                 |  |
| Open Menu Directly                         | CTRL+M                        |  |
| Open Related Menu                          | ALT+SHIFT+R                   |  |
| Open Tools Menu                            | ALT+SHIFT+T                   |  |
|                                            | CTRL+SHIFT+1 CTRL+SHIFT+2 and |  |
| Page Tab 1 Page Tab 2 and so on            | so on                         |  |
| Previous Field or Item                     | SHIFT + TAB                   |  |
| Previous Page Up                           | Page Up                       |  |
| Previous Section                           | ALT+Page Up                   |  |
| Print                                      | CTRL+P                        |  |
| Refresh or Rollback                        | F5                            |  |
| Save                                       | F10                           |  |
| Search or Open Filter Query                | F7                            |  |
| Select on a Called Page                    | ALT+S                         |  |
| Toggle Multi/Single Records View           | CTRL+G                        |  |
| Up/Previous record                         | Up Arrow                      |  |